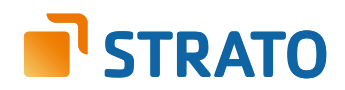

## **STRATO Mail Einrichtung** Mozilla Thunderbird

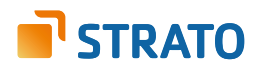

## **2. Nutzung der neu angelegten E-Mail Adresse mit Ihrem E-Mail Programm**

Um über Ihr neu angelegtes E-Mail Postfach bzw. Ihre E-Mail Adresse nun E-Mails senden und empfangen zu können, benötigen Sie entweder ein E-Mail Programm (z.B. Ihres Smartphones, Microsoft Outlook, Mozilla Thunderbird) oder den STRATO Communicator.

Der STRATO Communicator ist in Ihrem STRATO Paket bereits enthalten (außer im Paket STRATO Domain). Er ist ein webbasiertes Programm, mit welchem Sie unter anderem E-Mails online versenden können. Sie benötigen hierfür lediglich einen Browser und Internetzugang. Der Login erfolgt mit Ihrer E-Mail Adresse und dem dazugehörigen, von Ihnen eingerichteten, Passwort.

Entscheiden Sie sich für ein E-Mail Programm, müssen Sie zunächst das zuvor im STRATO Kundenservicebereich angelegte E-Mail Postfach mit Ihrem E-Mail Programm verknüpfen. Neben dem Zugriff auf Ihr E-Mail Programm benötigen Sie dazu Ihre E-Mail Adresse, das dazugehörige Passwort und die folgenden Angaben zu den STRATO E-Mail Servern:

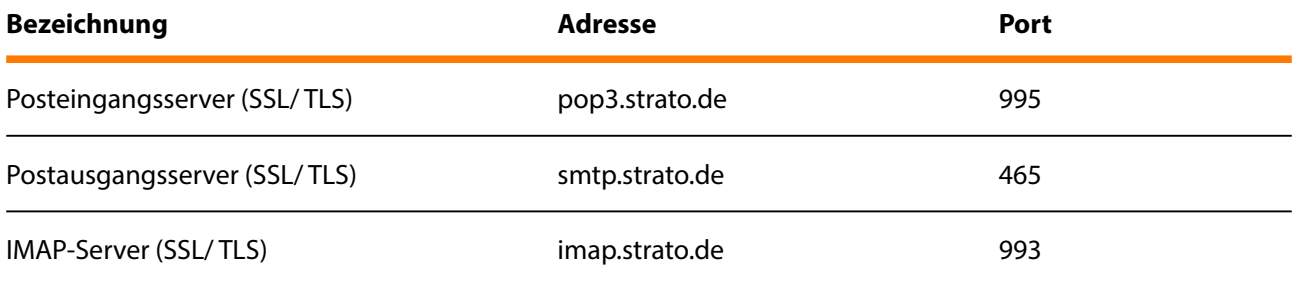

## **HINWEIS**

Aus Sicherheitsgründen unterstützt STRATO ausschließlich verschlüsselte Serververbindungen für alle E-Mail Postfächer. Achten Sie aus diesem Grund bitte auf die Verwendung der Verschlüsselung innerhalb von Ihrem E-Mail Programm.

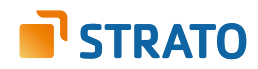

## **3. Einrichtung unter Mozilla Thunderbird**

Die Einrichtung einer neuen E-Mail Adresse unter Mozilla Thunderbird erfolgt weitestgehend automatisch. Sie benötigen hierfür neben Ihrem Zugang zum E-Mail Programm lediglich das zuvor im STRATO Kundenservicebereich angelegte E-Mail Postfach und das von Ihnen gewählte Passwort.

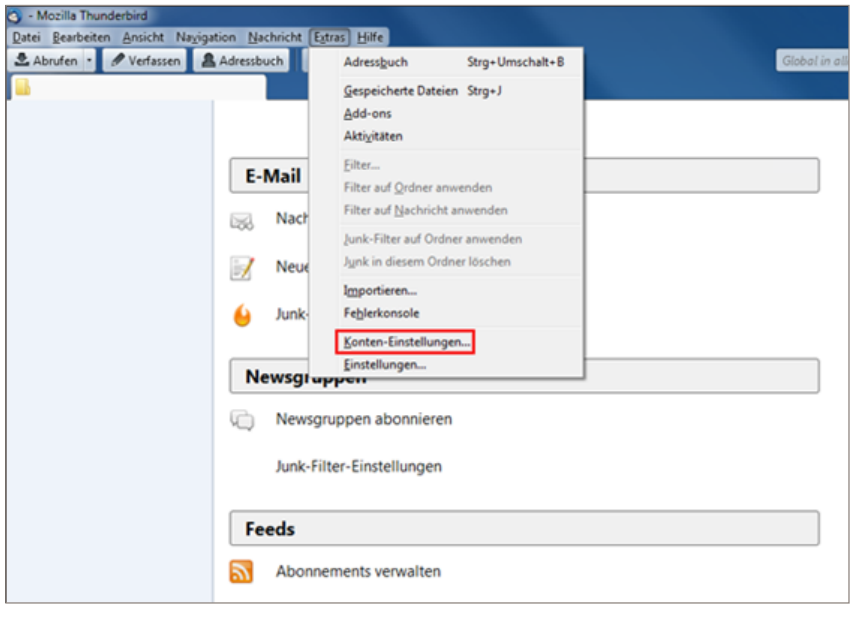

Um ein neues Postfach einzurichten, wählen Sie zuerst die Option **Extras** in der Menüleiste aus und klicken danach auf **Konten-Einstellungen**.

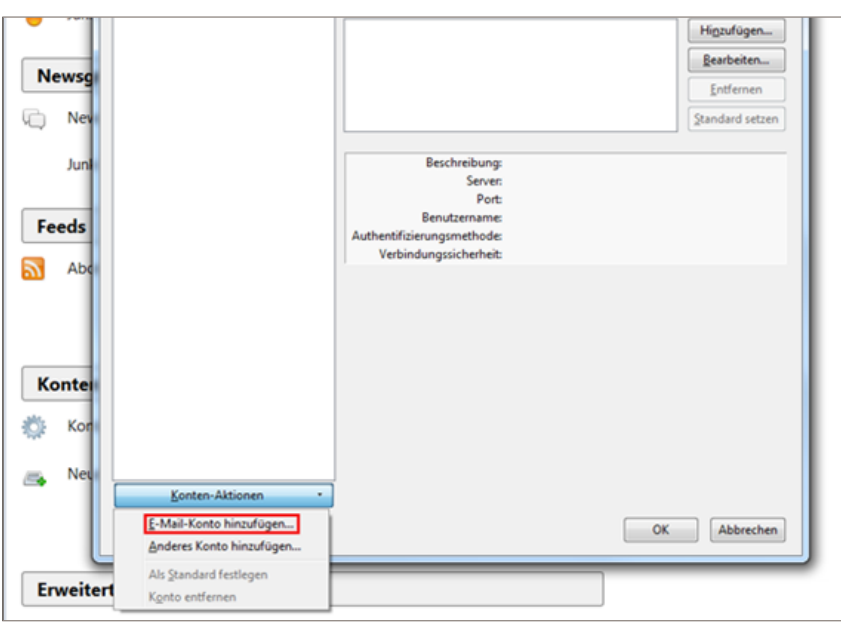

Anschließend klicken Sie unter **Konten-Einstellungen** auf **E-Mail-Konto hinzufügen**.

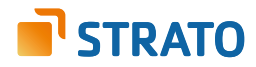

Es öffnet sich jetzt ein neues Fenster. Bitte füllen Sie die folgenden Felder aus:

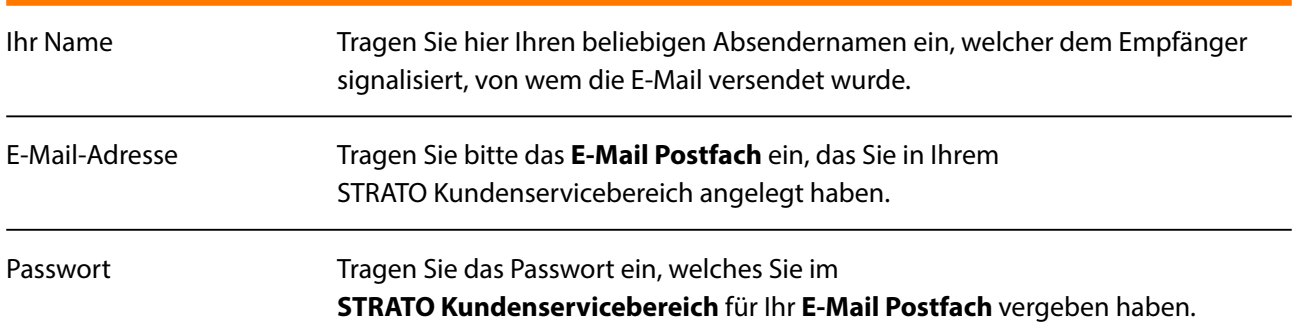

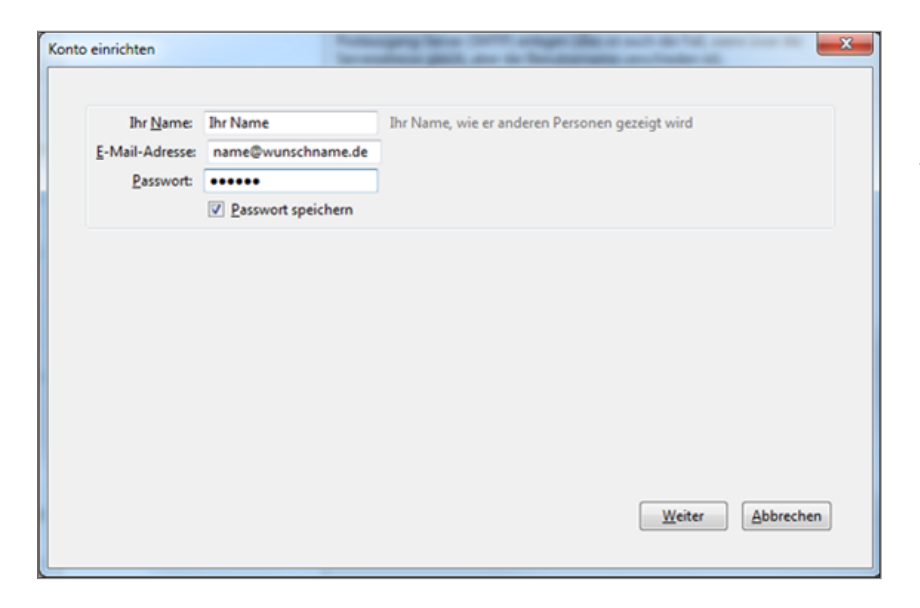

Setzen Sie gegebenenfalls den Haken vor **Passwort speichern**. Klicken Sie anschließend auf **Weiter**.

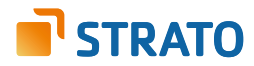

Thunderbird sucht jetzt automatisch nach den notwendigen Servereinstellungen. Entscheiden Sie jetzt lediglich noch, ob Sie ein POP3- oder ein **IMAP-Konto** anlegen möchten.

Tipp: Es empfiehlt sich die Verwendung eines IMAP-Kontos, da Sie so alle E-Mails auf mehreren Endgeräten abrufen können.

Klicken Sie jetzt auf den Button **Konto erstellen**, um die Einrichtung Ihrer E-Mail Adresse abzuschließen. Bei der automatischen Konfiguration legt Mozilla Thunderbird bereits die verschlüsselte Kommunikation zum Server fest **(SSL)**. Ein manuelles Umstellen ist daher nicht mehr erforderlich.

Wenn Sie in Ihrem STRATO Kundenservicebereich mehrere E-Mail Postfächer angelegt haben, verfahren Sie bitte mit jedem Konto so, wie in dieser Anleitung beschrieben.

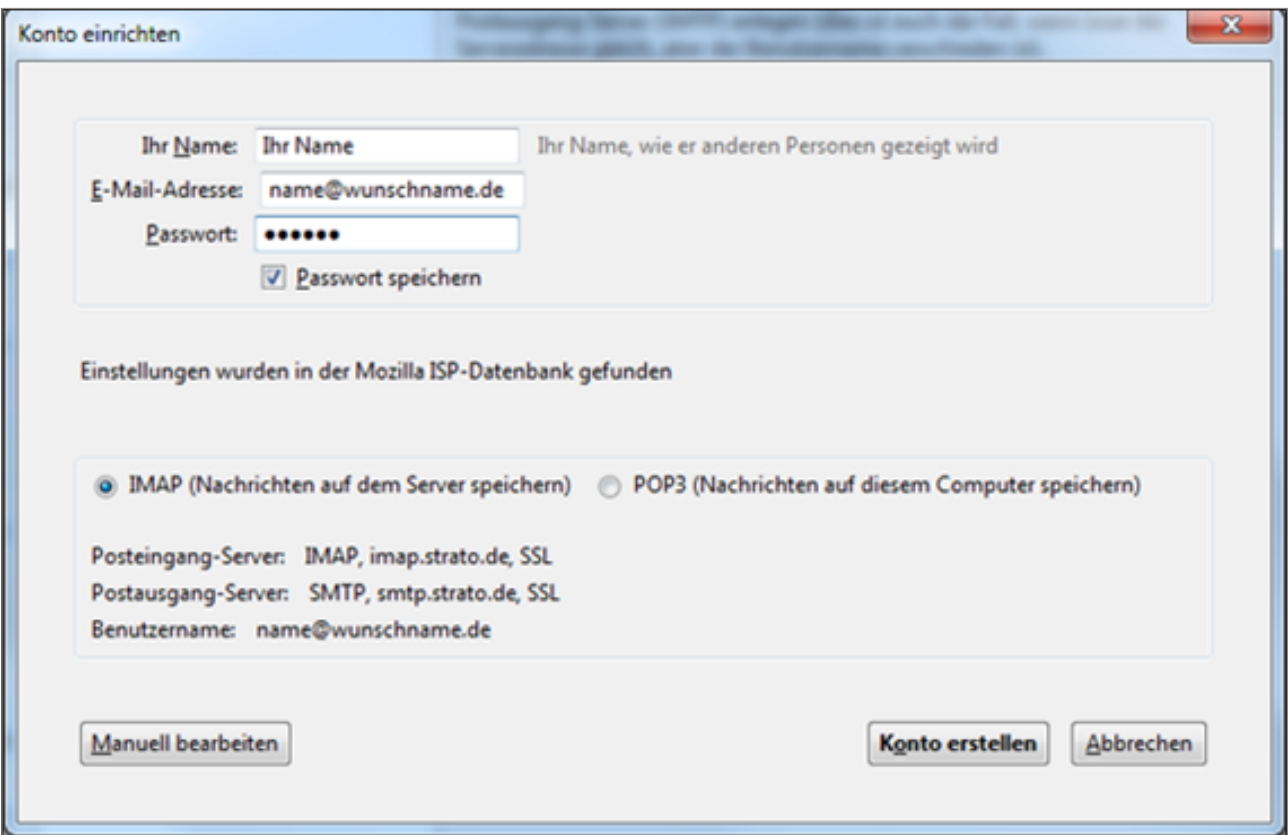